## **Manual da Turma Virtual: PARTICIPANTES**

**Para acessar a turma virtual com o perfil Docente, siga o caminho indicado abaixo:** 

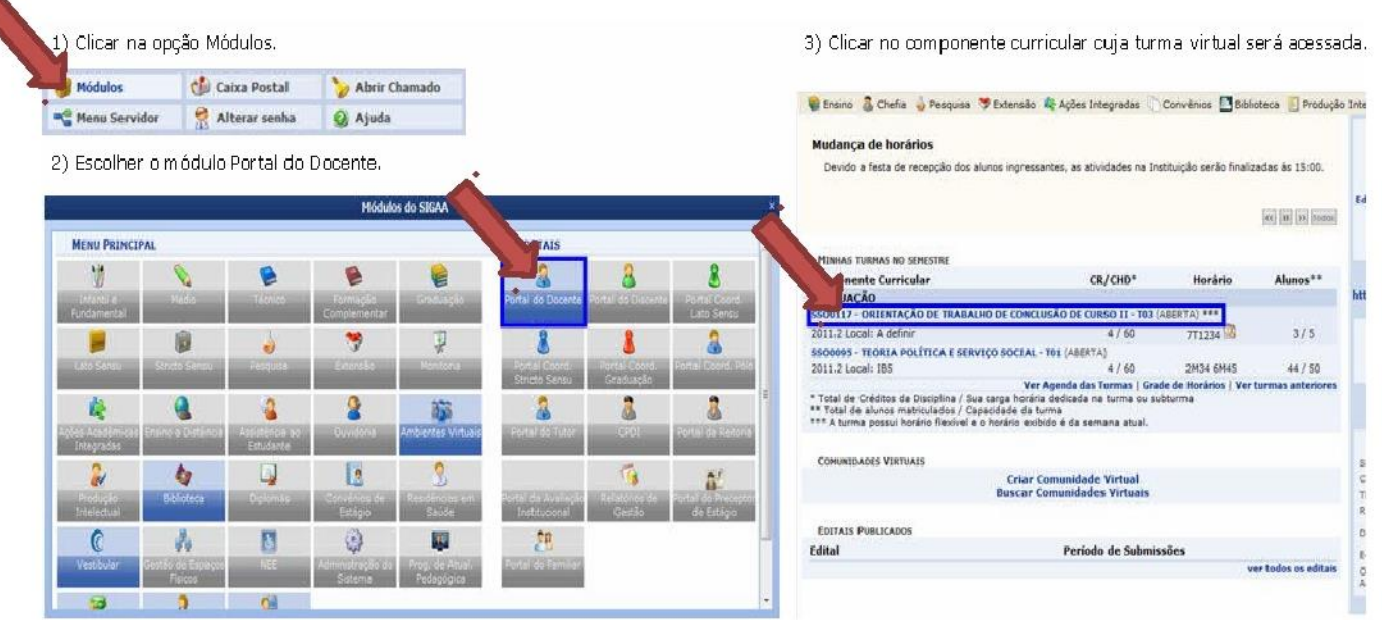

## **MENU TURMA PARTICIPANTES DA TURMA VIRTUAL**

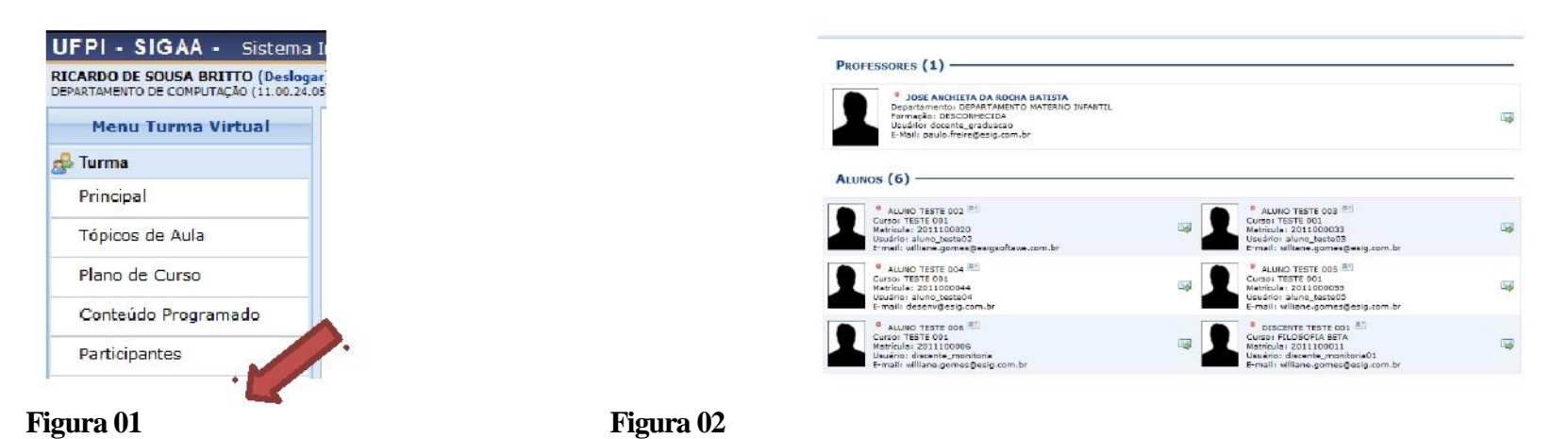

## **Participantes**

Esta funcionalidade permite ao docente visualizar uma listagem com o contato de todos os participantes da turma virtual, com o intuito de auxiliar a comunicação entre os participantes da turma. Caso um dos participantes possua alguma necessidade especial, será exibido um ícone sinalizando, possibilitando ao docente acessar o tipo de necessidade especial do discente.

Para realizar essa operação, acesse o *SIGAA Módulos Portal do Docente Minhas turmas no semestre Componente Curricular Menu Turma Virtual Turma Participantes*. (Vide figura 01)

A tela será carregada conforme figura 02.

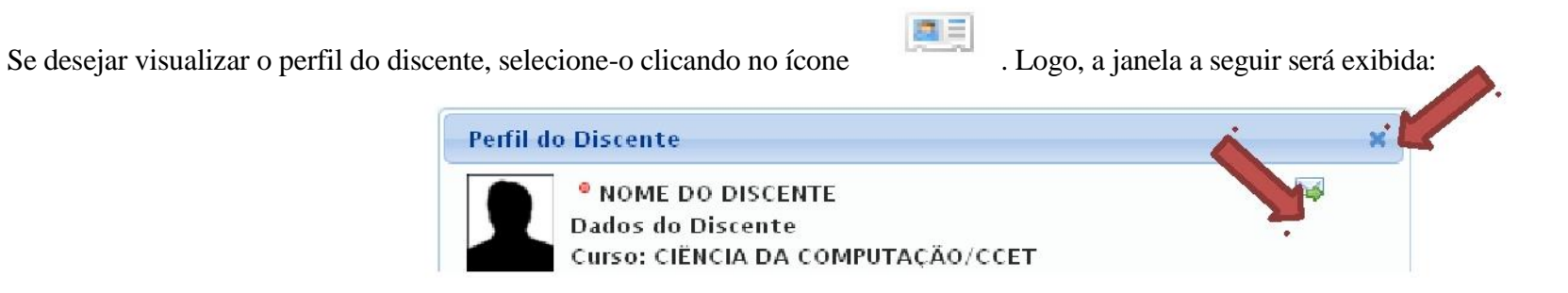

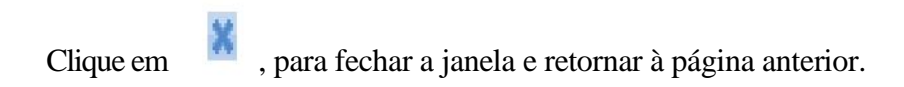

Caso haja algum discente listado que seja portador de necessidades especiais, o ícone será apresentado possibilitando a visualização do *Parecer sobre a Necessidade Educacional Especial do Discente*, como demonstrado na imagem a seguir.

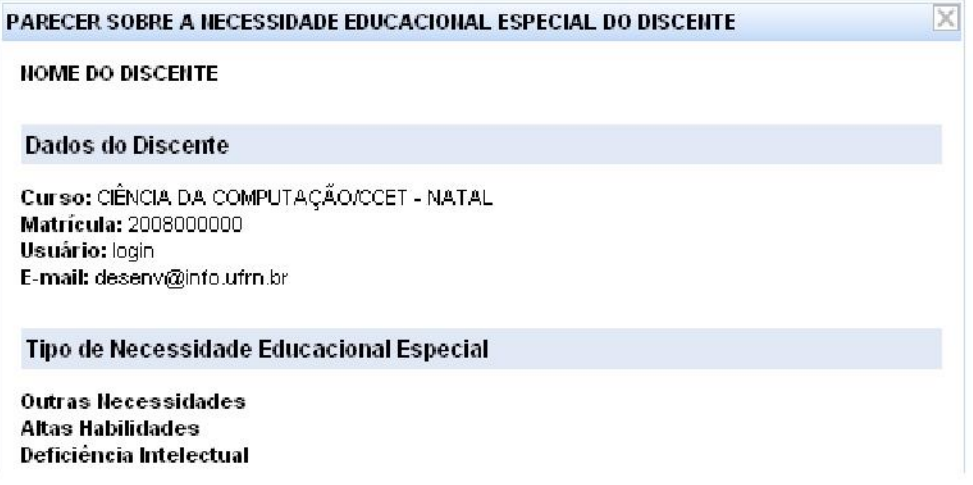

Para finalizar a exibição da tela acima, clique em **Fechar**.

Caso queira emitir uma mensagem direcionada ao discente, selecione-o clicando no ícone . Logo, a tela a seguir será exibida:

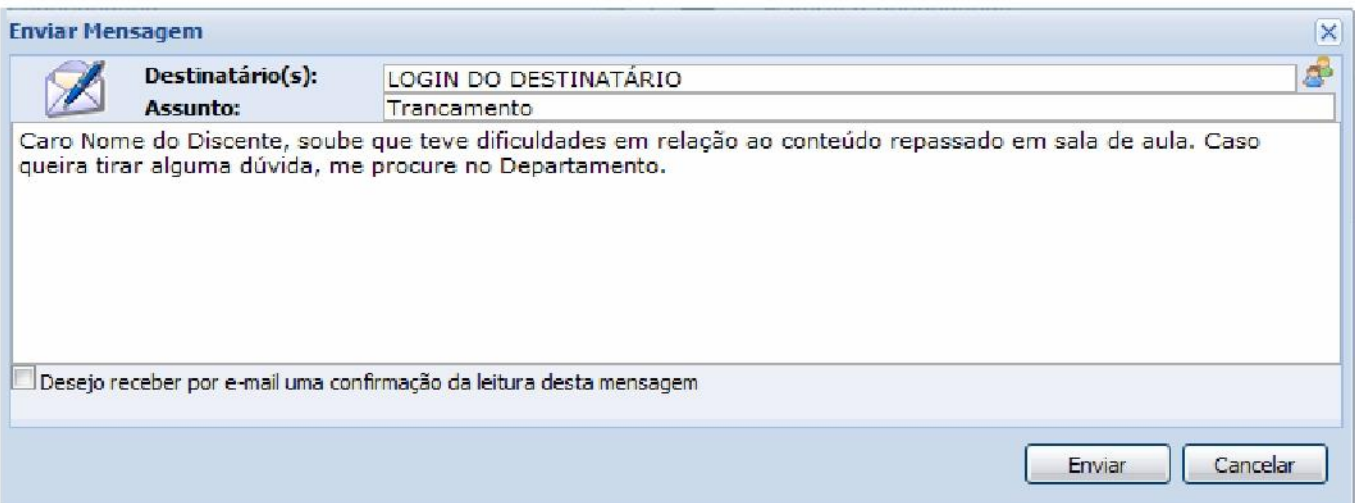

Na tela acima, o campo com o nome do(s) Destinatário(s) já estará previamente preenchido com o login do discente selecionado anteriormente.

Informe o *Assunto*, no campo referente. Caso queira inserir alguma observação, digite-a no espaço disponibilizado.

Para realizar a busca por outros destinatários, clique no ícone . A seguinte tela será exibida:

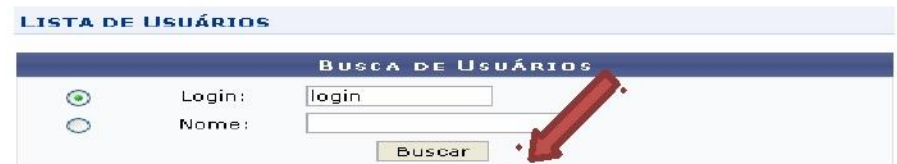

Figura 3: Lista de Usuários

Informe o *Login* ou o *Nome* do usuário que deseja visualizar. Após isso, clique em **Buscar**. O resultado será exibido da seguinte forma:

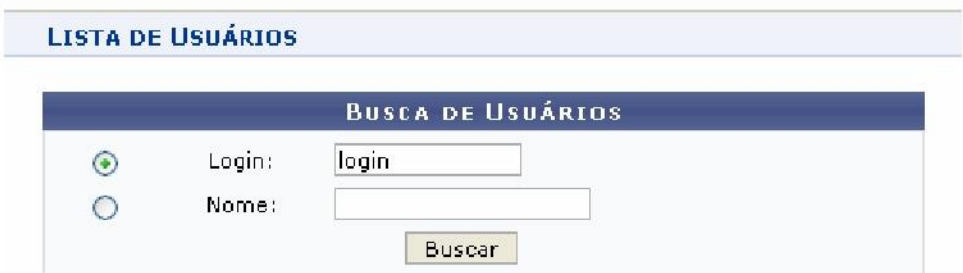

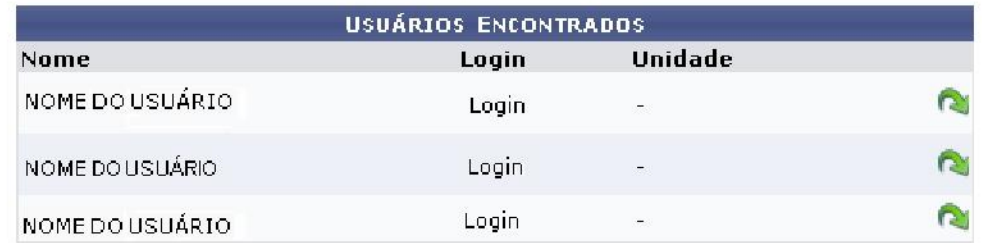

Clique no ícone , ao lado do usuário desejado, para acrescentá-lo no campo

Para dar continuidade ao envio da mensagem, clique em **Enviar**. Logo, a janela a seguir será apresentada:

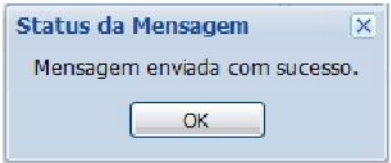